**Цифровая IP-система звукового вещания и интеркома**

# **LPA-8503NAS сетевой блок аудио сигналов**

**Инструкция по эксплуатации** Версия 1.1

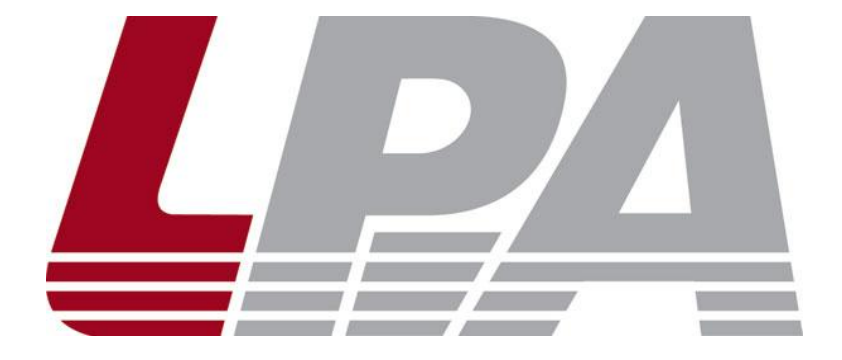

www.luis-lpa.ru

## **СОДЕРЖАНИЕ**

- 1. Меры предосторожности
- 2. Основные характеристики
- 3. Подключение и установка
- 4. Настройка и использование
- 5. Примечания
- 6. Спецификация

## **1. МЕРЫ ПРЕДОСТОРОЖНОСТИ ПРИ РАБОТЕ**

#### **1. Устанавливайте оборудование в следующих условиях:**

- Устанавливайте оборудование на ровной поверхности. Не устанавливать в ограниченном пространстве, например, на книжных полках или на аналогичном оборудовании.
- На устройство не должны попадать капли или брызги. Не ставить вблизи объектов, с жидкостью, например ваз.
- Устанавливайте оборудование вдали от источников тепла, таких как батареи отопления или других приборов, излучающих тепло.
- Избегайте попадания предметов и жидкости внутрь.

#### **2. При подсоединении оборудования помните:**

- Подключайте оборудование только после прочтения руководства по эксплуатации.
- Правильно выполняйте все соединения. Неправильно выполненные соединения могут привести к электрическим помехам, поломкам, ударам электрическим током.
- Для предотвращения повреждений электрическим током, не открывайте верхнюю крышку.
- Осторожно подсоединяйте электрический шнур, только после проверки значения питающего напряжения.

**ВНИМАНИЕ**: Техническое обслуживание оборудования должно проводиться только квалифицированными специалистами.

### **2. ОСНОВНЫЕ ХАРАКТЕРИСТИКИ**

Сетевой блок аудио сигналов предназначен для работы в составе системы оповещения и музыкальной трансляции LPA IP. Блок оснащен источником питания, интерфейсом входа, интерфейсом выхода, сетевым интерфейсом типа RJ45, и прочими разъемами. Может быть использован как станция дежурного оператора с двухсторонней связью и в системах интеркома LPA IP (при наличии микрофона [поставляется отдельно]).

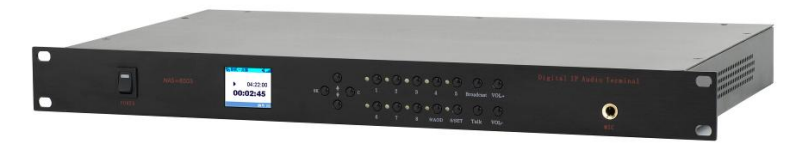

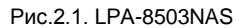

- Высокоскоростной промышленный двухъядерный чип (ARM + DSP), позволяет произвести начальную загрузку устройства менее чем за 3 секунды.
- Цветной LCD дисплей.
- Кнопки управления системой с индикацией.
- Встроенный громкоговоритель для громкой связи.
- Аудио выход (RCA) для подключения внешнего усилителя.
- Аудио вход (RCA) для подключения внешних источников сигнала
- Выход управления питанием внешнего усилителя (220 В)
- Релейные выходы для управления внешним оборудованием
- Тревожные входы для управления системой LPA IP.
- Возможность подключения внешнего микрофона (6.5 мм)
- Вход мониторинга внешнего усилителя.

## **3. ПОДКЛЮЧЕНИЕ И УСТАНОВКА**

Оборудование устанавливается в стандартную стойку 19". Для подключения используйте сетевые фильтры или разветвители питания.

Схема подключения приведена на рис.3.1.

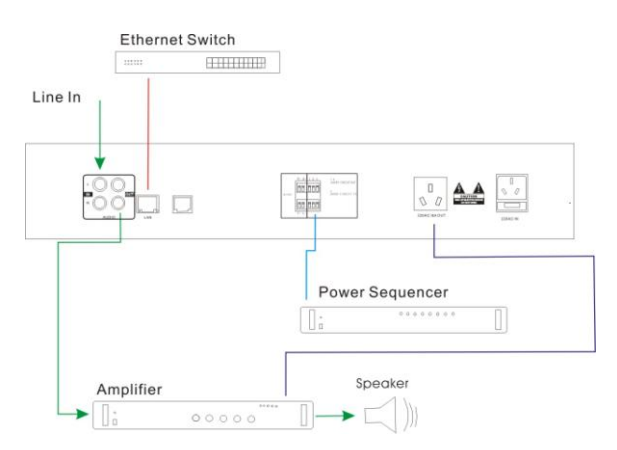

Рис.3.1. Схема подключения LPA-8503NAS

## 4. НАСТРОЙКА И ИСПОЛЬЗОВАНИЕ БЛОКА АУДИО СИГНАЛОВ

#### Подготовка к работе

Для того чтобы блок аудио сигналов можно было использовать в IP сети, необходимо подключить и запрограммировать его следующим образом:

- Подготовьте сетевой кабель с разъемами типа RJ45 (стандарт В)  $\bullet$
- Подключите сетевой кабель к блоку LPA-8503NAS и к ПК или сетевому коммутатору.

ВНИМАНИЕ: Для начального программирования к ПК или сетевому коммутатору должно быть подключено только 1 устройство системы LPA IP, иначе правильное программирование невозможно.

Запустите программное обеспечение для настройки IP устройств (IP terminal config tools). Введите пароль (по умолчанию "123456"), выберите вкладку "Scan config" [сканирование подключенных устройств].

Нажмите кнопку «Scan», если подключение было произведено правильно блок будет найден в системе с заводскими параметрами или параметрами которые были запрограммированы ранее.

Заводские значения: Terminal ID - 1; Server IP - 192.168.1 .1; Gateway IP -192.168.1.1

Для изменения параметров поставьте «галочки» напротив нужных пунктов и введите значения:

- Укажите «Terminal ID» это уникальное значение для адресации блока внутри IP сети (только цифры).
- Укажите сервер системы «Server IP» IP-адрес сервера системы LPA IP (должны быть статическим для нормальной работы, например, 192.168.0.5).
- Укажите IP адрес терминала «Terminal IP» для нормальной работы внутри IP сети (адреса не должны совпадать с уже существующими), например, 192.168.0.11
- Установите Шлюз IP «Gateway IP» IP адрес сервера для работы через сеть INTERNET, если INTERNET не используется, IP шлюза задается равным IP сервера системы, например 192.168.0.5

 Значения «Terminal Port» и «Server Port» можно не менять, если в вашей сети не используются локальные политики безопасности, в противном случае обратитесь к вашему системному администратору.

Убедитесь в правильности настроек IP, затем нажмите кнопку «Modify», терминал будет запрограммирован.

Также возможно запрограммировать блок вручную с помощью клавиш управления и LDC дисплея.

#### **Программирование блока аудио сигналов**

Нажмите клавишу «SET», появиться экран для входа в режим программирования:

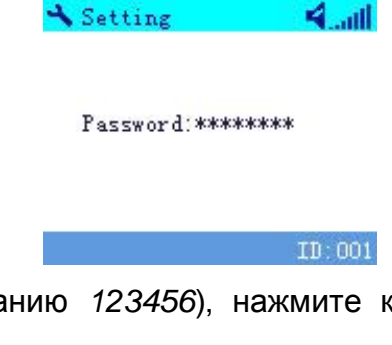

Введите пароль (по умолчанию *123456*), нажмите клавишу «OK», теперь можно менять настройки:

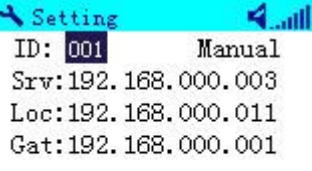

Нажатие кнопок «↑» или «<sup>1</sup>» перемещает курсор по строкам, клавиши от «0» до «9» меняют параметры.

После ввода параметров нажмите кнопку «OK» для сохранения и применения изменений, если нажать кнопку «C» данные не будут сохранены. Если параметры установлены правильно, блок будет немедленно подключен к серверу системы, на LCD дисплее появится сообщение «На связи». Если параметры указаны неверно или нет связи с сервером, на дисплее будет сообщение «Нет связи».

#### **Управление файлами «Audio On Demand(AOD)»**

Позволяет воспроизводить аудиофайлы сохраненные на сервере с помощью управляющих клавиш на блоках системы с LCD. Блоки могут локально воспроизводить файлы независимо друг от друга.

Для активации режима нажмите кнопку "9/AOD", на дисплее отобразится папка с файлами на сервере системы (см. инструкцию на LPA IP SERVER) как на рисунке ниже.

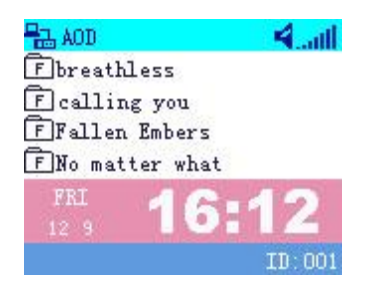

Нажатие кнопок «↑» «↓» позволяет переключаться между файлами, для выбора и начала проигрывания файла нажмите «OK» , для окончания проигрывания нажмите «C».

В этом режиме работают все основные функции приема данных, вызовов и расписаний назначенных на сервере системы.

#### **Вещание в сеть**

**1.** Включить режим «Вещание»:

В режиме «На связи», нажмите клавишу «BROADCAST», появиться окно как на рисунке ниже:

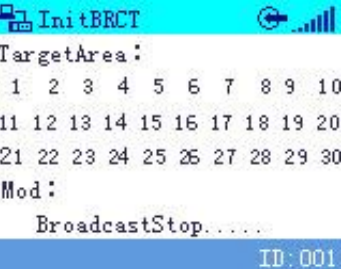

**2.** Выбор зоны/группы зон:

Цифровыми клавишами «1» - «0/SET», выберите нужную зону, активная группа зон на данный момент будет выделена [подчеркиванием] как на рисунке ниже:

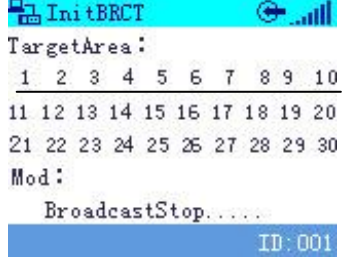

Для выбора другой активной группы зон нажмите клавишу «↓» для перемещения линии [подчеркивания] на другую строку как на рисунке ниже:

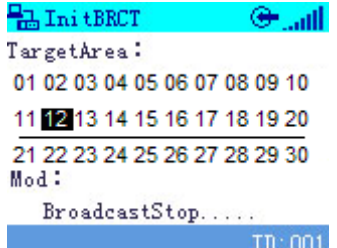

Если вам нужно выбрать все зоны/группы зон нажмите клавишу «BROADCAST» еще раз, все зоны будут выбраны и все индикаторы на клавишах будут включены как подтверждение включения режима «Общее оповещение», рисунок ниже:

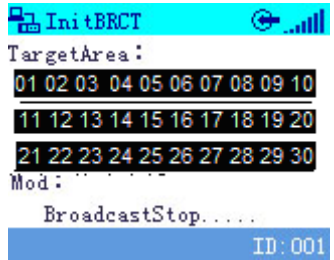

**3.** Запуск вещания:

По нажатию кнопки «OK» если были выбраны зоны/группы зон, звучит сигнал привлечения внимания «Старт тон» (если был запрограммирован) и начинается вещание, надпись на экране меняется со «Стоп Вещание» на «Вещание»:

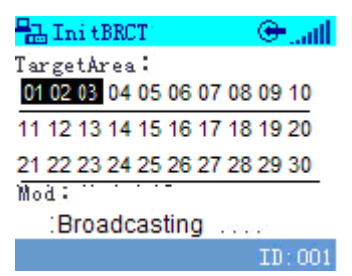

#### **4.** Остановка вещания:

По нажатию кнопки «C» вещание прекращается, звучит сигнал отбоя «Стоп тон» (если был запрограммирован), надпись на экране меняется с «Вещание» на «Стоп Вещание»:

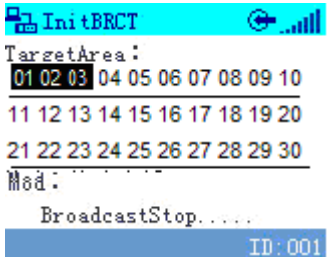

Для запуска вещания на конкретный блок в системе LPA IP нужно после нажатия клавиши «BROADCAST» нажать клавишу «TALK», далее действия по пунктам 2 – 4 с той только разницей, что вещание будет осуществляться на блоки системы.

#### **Прослушивание**

В системе LPA IP существует режим «прослушивания». Этот режим позволяет оператору подключиться к блоку, оснащённому микрофоном для оценки обстановки (если данная функция не запрещена на сервере системы) при этом на прослушиваемом блоке появляется индикация активации режима прослушивания. Включение режима производиться нажатием кнопки «TALK» Затем нужно набрать ID номер нужного блока и нажать кнопку «ОК» Для отключения режима - нажмите клавишу «С».

**ВНИМАНИЕ**: В процессе вещания с помощью клавиши «↑» можно переключить аудио вход на микрофон или линейный вход (Audio in), а с помощью клавиши «↓» можно переключать аудио выход на встроенный динамик или линейный выход (Audio out).

## 5. ПРИМЕЧАНИЯ

**ВНИМАНИЕ:** Запущенные межсетевые экраны (FIREWALL) могут повлиять на нормальную работу IP сети системы оповещения. Пожалуйста, убедитесь, что брандмауэр отключен перед установкой / запуском программы сервера системы (в том числе брандмауэр Windows).

## Что делать, если нет связи с оборудованием или блок показывает «Нет связи»?

- Нужно проверить кабельные соединения.
- Проверить доступность блоков и сервера системы с помощью команды «PING»
- Перезапустить программу сервера системы LPA IP SERVER
- Проверить настройки блоков системы «TERMINAL ID», «TERMINAL IP», «SERVER IP», «GATEWAY IP». Эти значения должны быть указаны правильно, для проверки можно использовать программу IP terminal config tools.
- Если использованы одинаковые значения параметров «TERMINAL ID» и «TERMINAL IP» это может привести к неработоспособности блоков.

## **6. СПЕЦИФИКАЦИЯ**

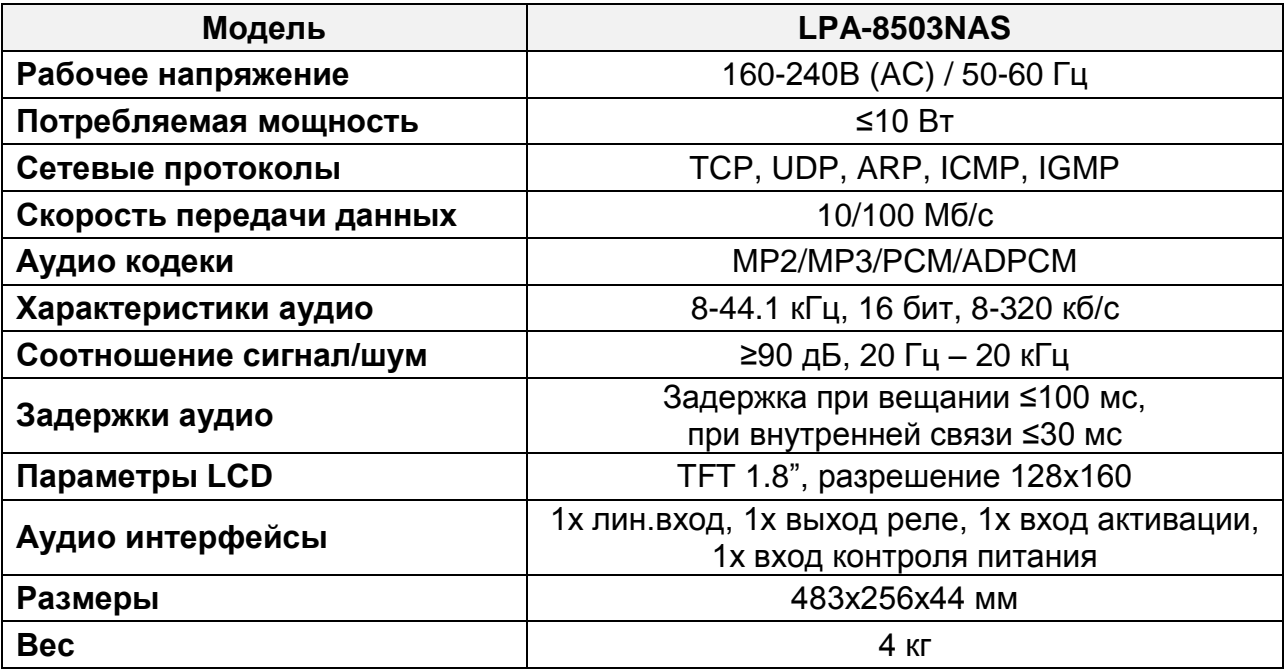

# **О бренде LPA**

LPA – собственная торговая марка компании ЛУИС+. LPA – это функционально полный набор устройств, оптимальных по соотношению цена/качество. Появление оборудования под маркой LPA означает, что изделия прошли все необходимые испытания, сертификацию и обеспечены полноценным сервисом и надлежащей технической поддержкой.

Предлагаем посетить профильный сайт, посвящённый оборудованию торговой марки LPA [www.luis-lpa.ru.](http://www.luis-lpa.ru/) Здесь Вы можете найти полезную техническую информацию и скачать инструкции. Если у Вас возникнут технические вопросы, наши специалисты всегда будут рады помочь Вам!

Спасибо за то, что приобрели продукцию нашей компании!

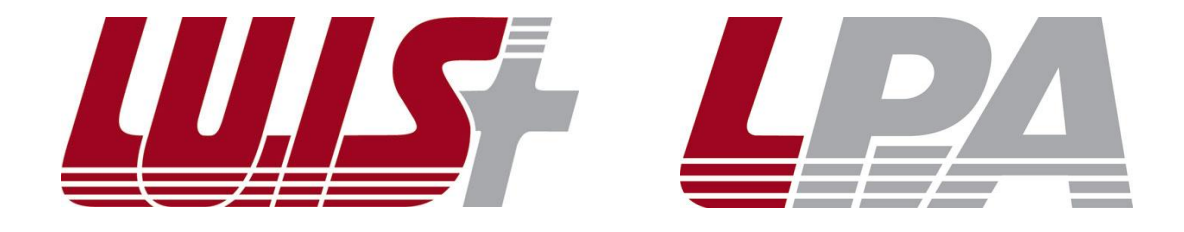